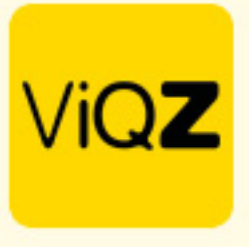

## **Instructie Verwerking uren Min-Max-uren bij min-max contract voor uitbetaling**

Ga naar het profiel van de medewerker en geef daar bij <Arbeidsgegevens> en selecteer bij <Type contract> in Min-Max. Bij <Dienstverband (huidige uren per week> geef je de Min-uren in en bij <Max:> de max-uren.

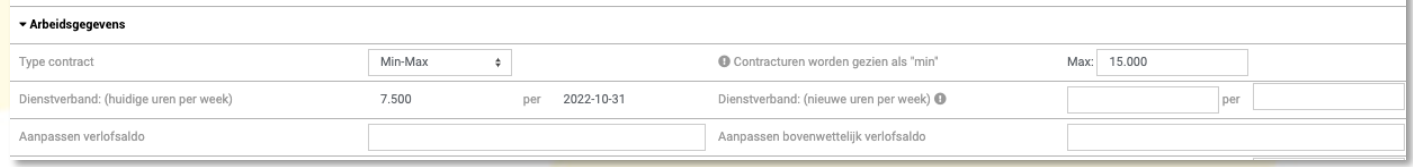

Ga vervolgens via Beheer->Profiel en klik op bewerken. Als je wilt dat de uren tussen de Min en Max-uren van de medewerkers worden gezien als Gewerkte uren voor uitbetaling zet dan een vinkje bij <Uren tussen min en max uren naar gewerkte uren>.

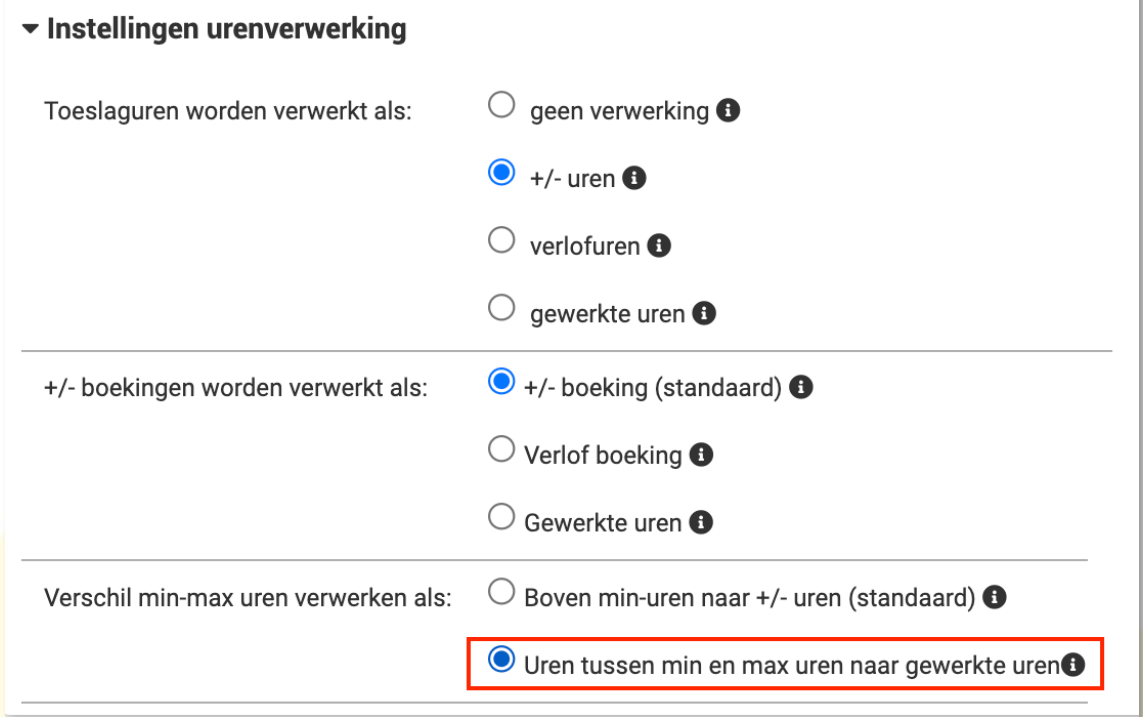

Met deze instelling worden de uren bij een medewerker met 7,5 min- en 15,0 max-uren als volgt verwerkt:

17,0uur gewerkt

- 7,5 uur worden weggeschreven naar Gewerkte uren
- 2,0 uur worden weggeschreven naar +/- uren

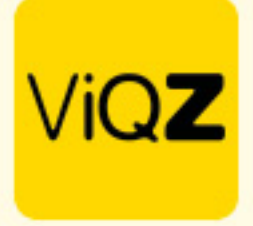

Om periodiek de opgebouwde Gewerkte uren uit te betalen ga je naar Urenverwerking. Selecteer daar de medewerkers van wie je over een bepaalde periode de opgebouwde <Gewerkte uren> gaat uitbetalen door een vinkje te zetten in het lege vierkantje voor de naam.

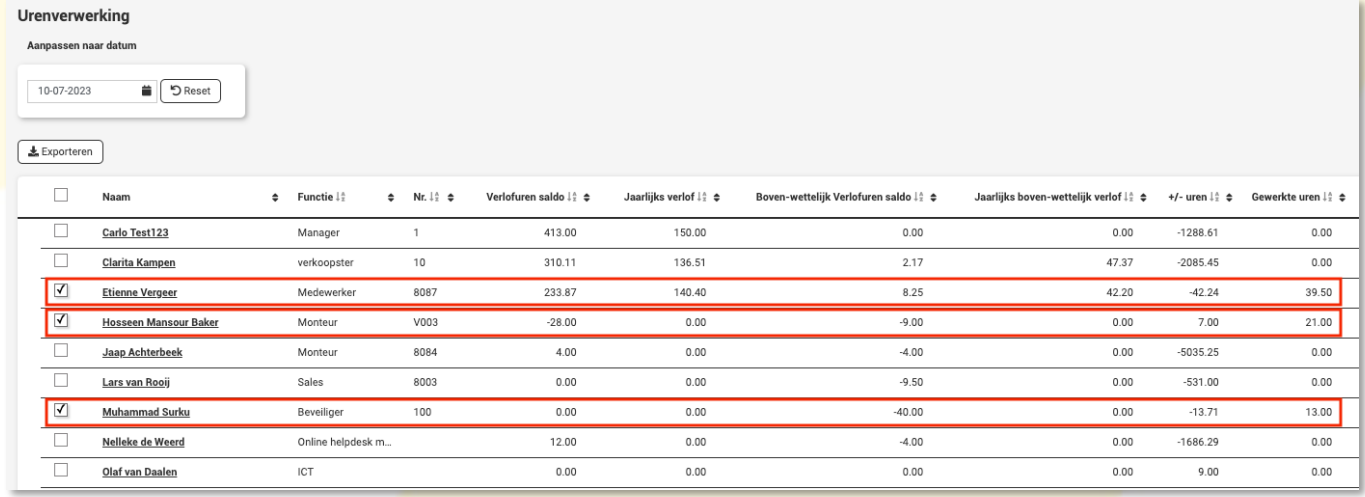

Scroll vervolgens naar beneden en selecteer de gewenste periode. Om deze uren te markeren als betaald zet je een vinkje bij <Markeer als betaald>. Klik vervolgens op <Exporteer>. De uren van de geselecteerde medewerkers en ingegeven periode worden nu geëxporteerd als Excel bestand.

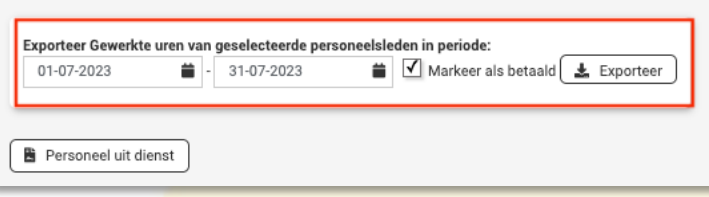

De uren zijn nu direct verwerkt als uitbetaald en in mindering gebracht van het totaal bij <Gewerkte uren>. Ook kun je ervoor kiezen om de transacties handmatig 1-voor-1 op uitbetaald te zetten door de boeking recht te openen met potloodje en vervolgens een vinkje te zetten bij <Uitbetaald> en te klikken op <Opslaan>.

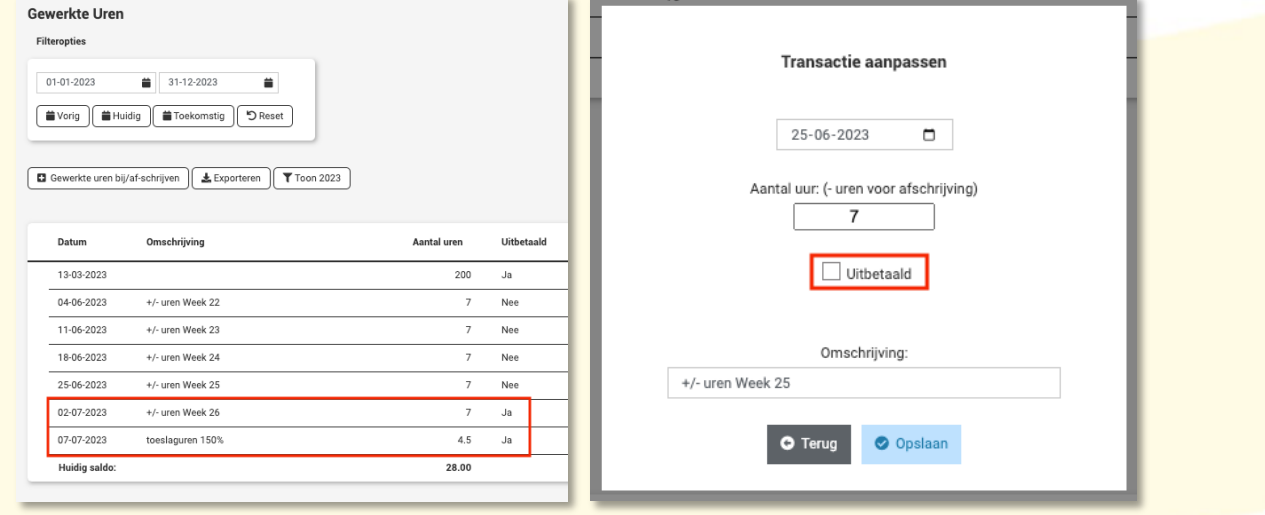

Wij hopen dat deze uitleg afdoende is maar mochten er toch nog vragen zijn dan zijn wij te bereiken op 0252-232555 o[f helpdesk@viqz.nl.](mailto:helpdesk@viqz.nl)

> **WGZBV** Jacoba van Belerenweg 97-3 2215 KW Voorhout

+31 (0) 252 232 555 Info@vigz.nl www.viqz.nl

KW 77336445 BTW NI860975599801 BAN NIRABO0351422625